# 5-A 充塡回収業者が設置時追加充塡量を修正(管理者承諾後)する時

#### 1. 管理者が、機器管理番号をシステムから自動採番します。

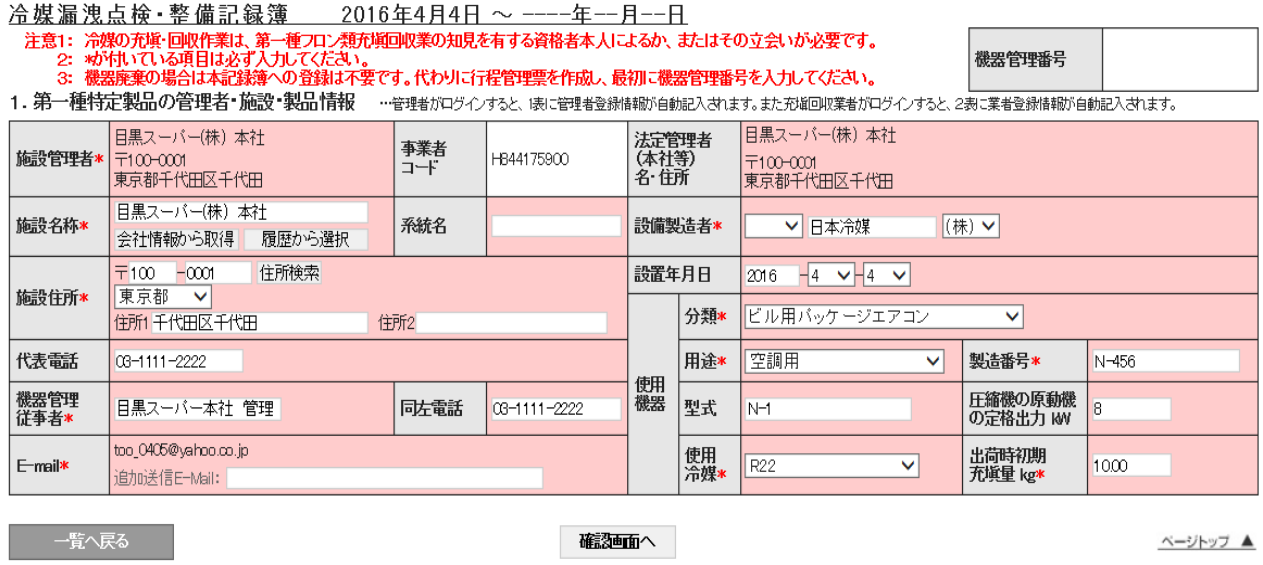

2. ポイントが消費されます。

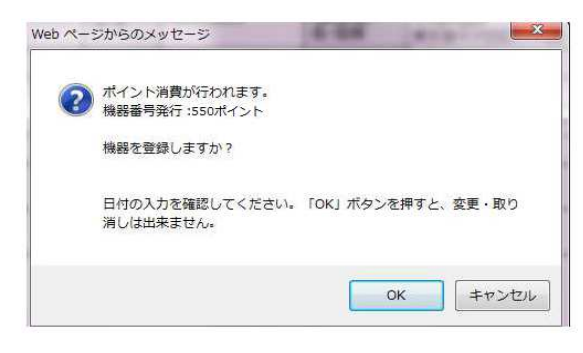

3. 管理者の一覧表に登録されます。

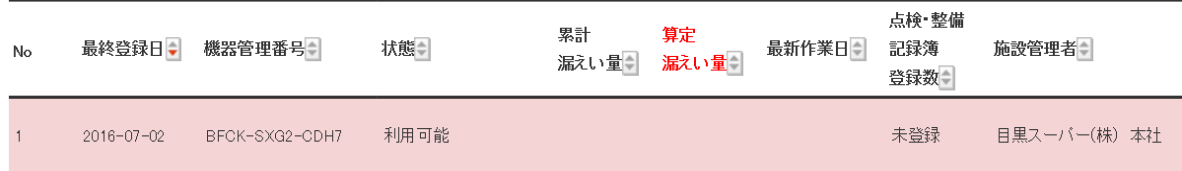

4. 整備を依頼された充塡回収業者がログインして、「ログブック新規作成・追加登録」ボタンを クリックして開きます。

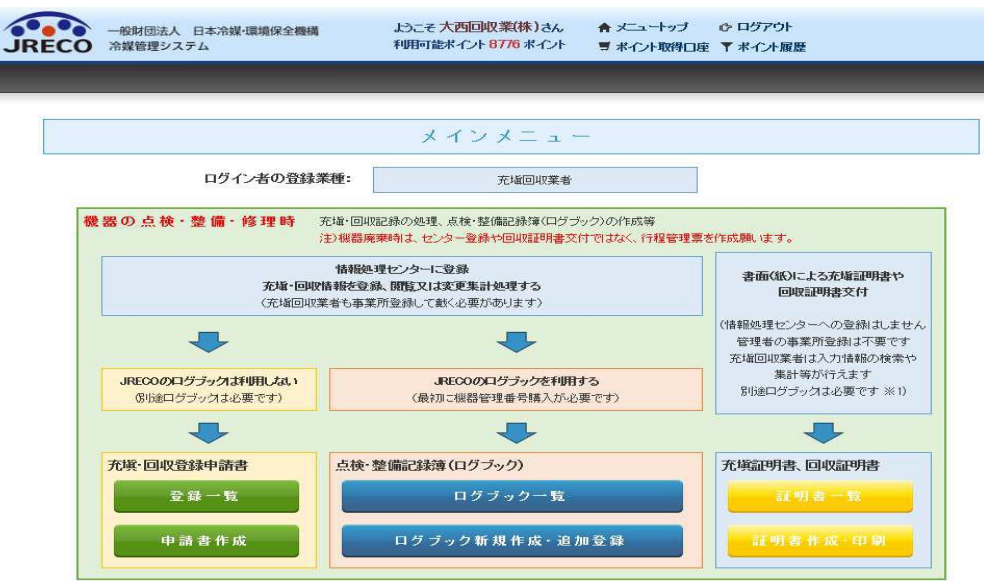

5. 管理番号入力を選択して、教えられた機器管理番号を入力します。

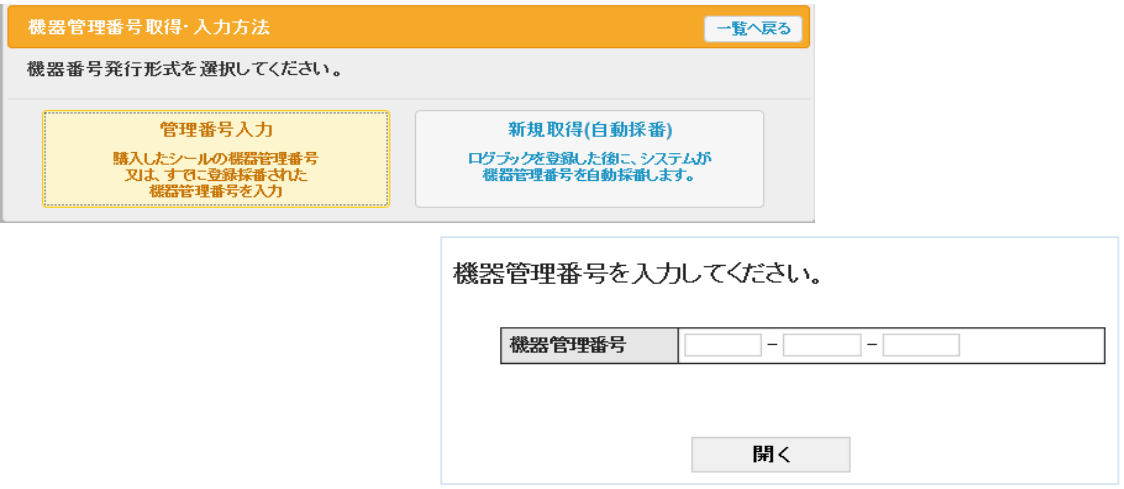

6. 充塡回収業者は、2表を入力します。ここでは、設置時追加充塡量のみ入力可能です。

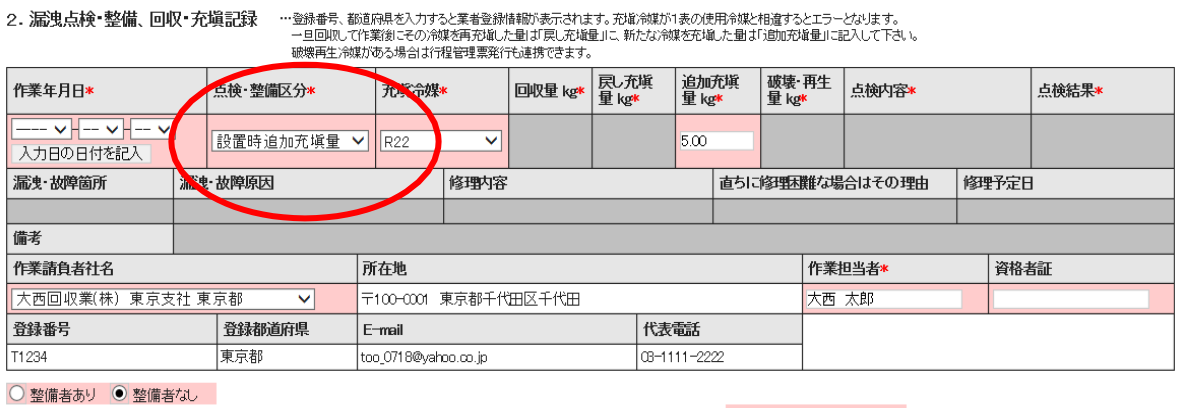

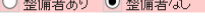

Г

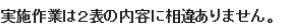

### 7. 内容を確認して、管理者へ承諾依頼をします。

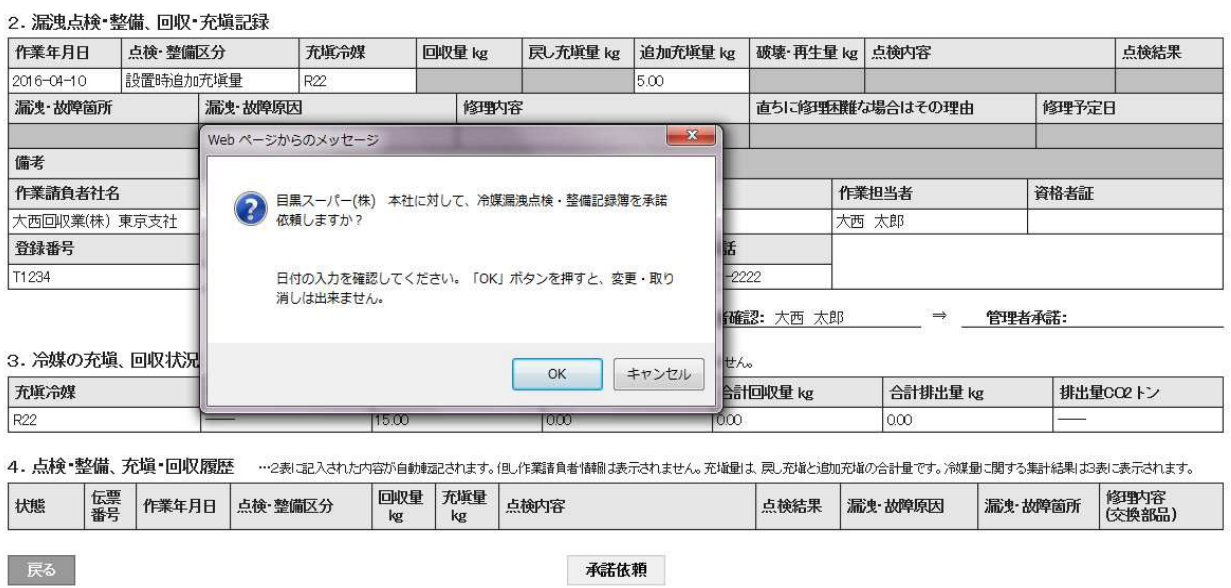

# 8. 充塡回収業者の一覧表に、承諾待ちの登録がされます。

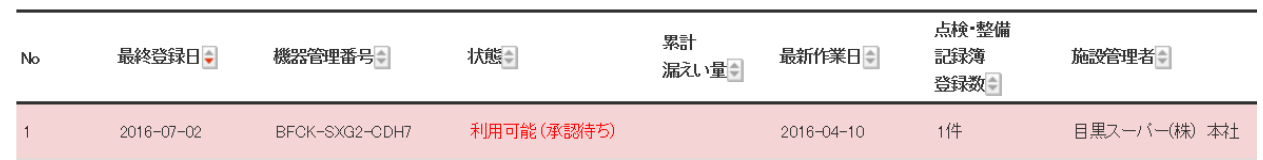

# 9. 管理者がログインして、「ログブック一覧」が該当する伝票を開きます。

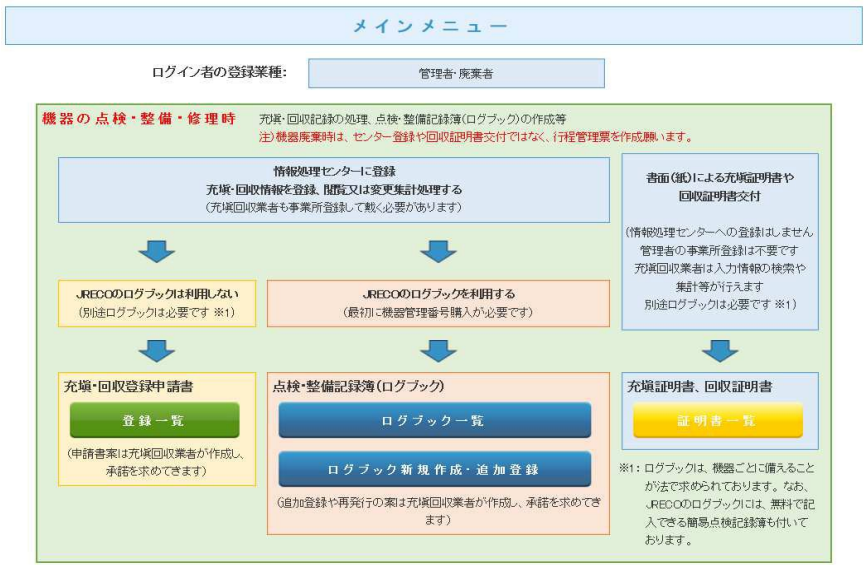

10. 該当する伝票をログブック一覧から開きます。

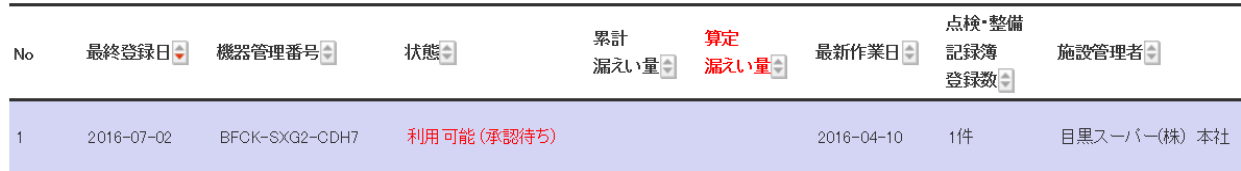

### 11. 管理者は、2表を確認して承諾します。

2. 漏洩点検・整備、回収・充塡記録 …登録番号、都道府県を入力すると業者登録情報が表示されます。充塡冷媒が1表の使用冷媒と相違するとエラーといます。<br>- ニュージの通知を受けることを、このことを、このことを、このことを、このことを、このことを、このことを、このことを、このことを、このことで、このことで、このことで、この<br>- コードのことを、このことを、このことを、このことに、このことに、このことを、このことに、このことに、このことに、

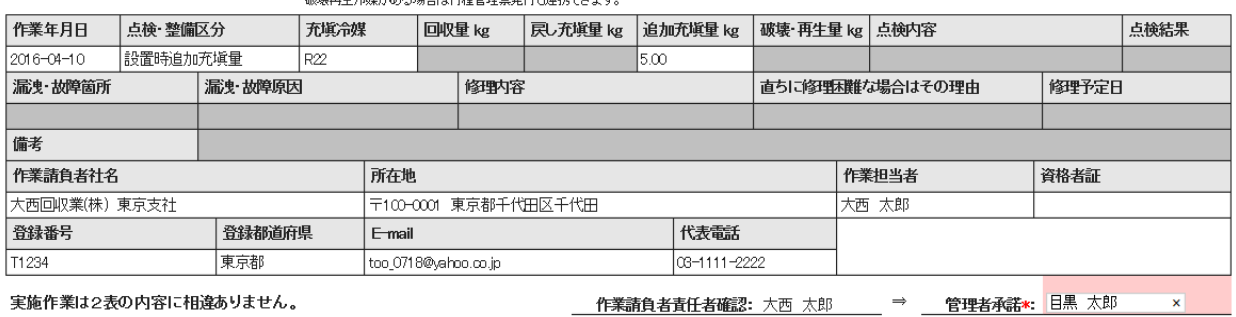

実施作業は2表の内容に相違ありません。

 $-x$ Web ページからのメッセージ 2) 大西回収業(株) 東京支社に対して、冷媒漏洩点検・整備記録簿を登 録しますか? 日付の入力を確認してください。「OK」ボタンを押すと、変更·取り 消しは出来ません。 OK キャンセル

### 12. 管理者の一覧表に登録されました。

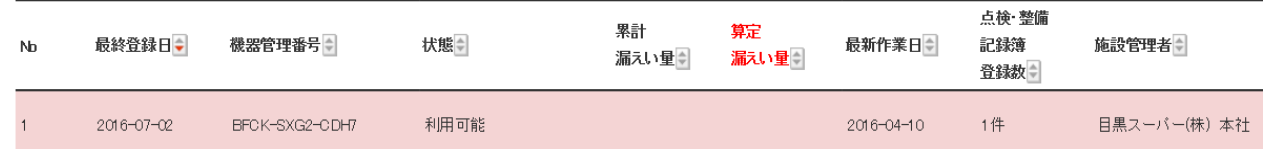

この後、1表(設置時充塡量に誤りがあったことに気づいて、充塡回収業者へ 修正の依頼をします。 修正については、電話又はメールで行います。

13. 充塡回収業者がログインしてシステムを開き、「ログブック一覧」から該当する伝票を開きます。

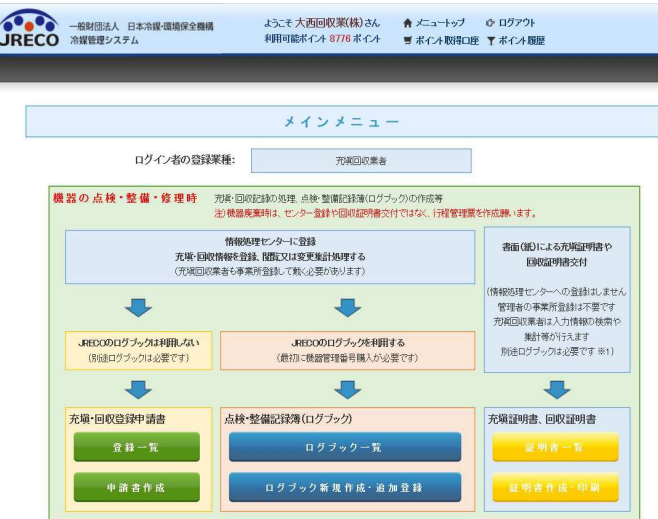

### 14. 該当する伝票を一覧表から開きます。

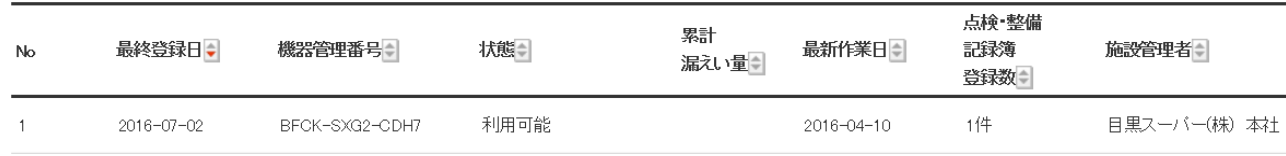

### 15. 設置時追加充塡量は、修正出来ませんので、再発行します。

4. 点検・整備、充塡・回収履歴 …2表に記入された内容が自動認されます。但し作業請負者情報ま表示されません。充塡量は、民し充塡と追加充塡の合計量です。冷媒量に関する集計結果は3表に表示されます。

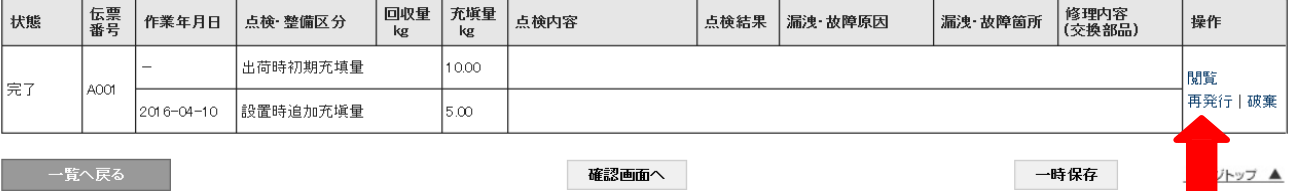

#### 16. 再発行ボタンを押す。

4. 点検・整備、充塡・回収履歴 ---2表に記入された内容が自動転記されます。但し作業諸負者情報は表示されません。充塡量は、戻し充塡と追加充塡の合計量です。冷媒量に関する集計結果は3表に表示されます。

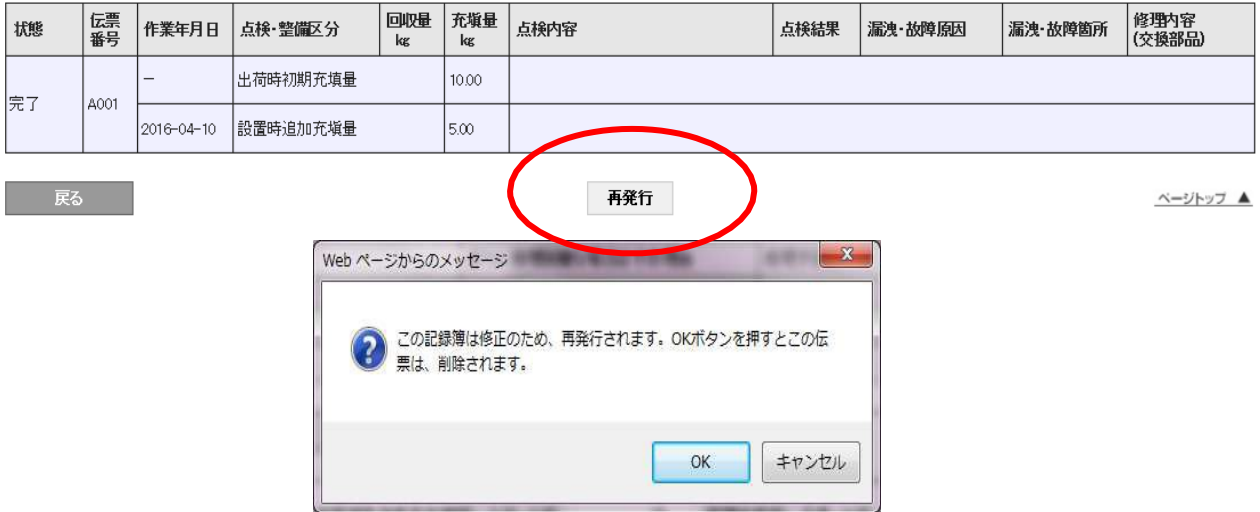

17. 再発行された伝票が登録されました。

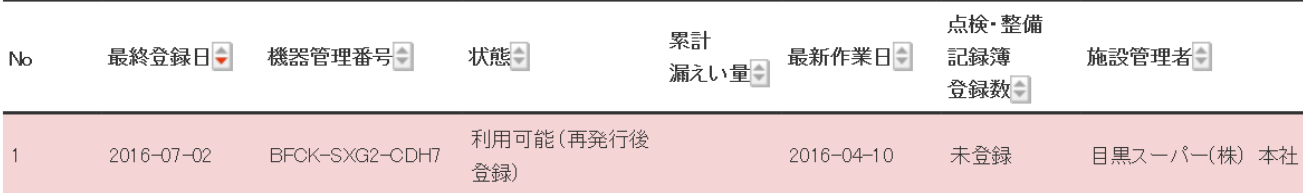

### 18. 再発行された伝票を開いて、2表の設置時充塡量を修正します。

2. 漏洩点検・整備、回収・充塡記録 …登録番号、都道府県を入力すると業者登録情報が表示されます。充填余媒が1表の使用余媒と相違するとエラーとなります。<br>- 一旦回収して作業後について、また、この環境を持ち、この発芽をしていた。 - HELAND CTF来設にこの方はこれ方法のたまにいたのが発達<br>破壊再生冷媒がある場合は行程管理票発行も連携できます。

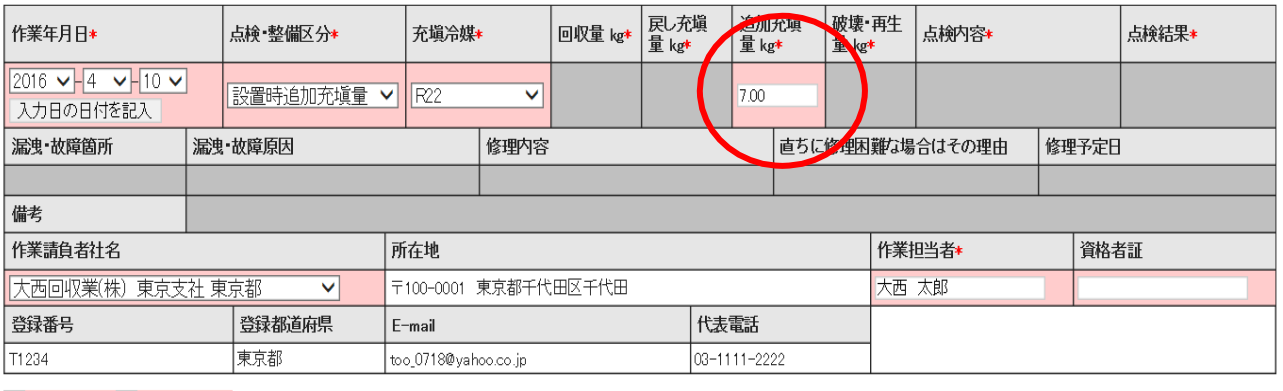

○ 整備者あり ● 整備者なし

実施作業は2表の内容に相違ありません。

作業請負者責任者確認\*: 大西 太郎  $\Rightarrow$ 管理者承諾:

### 19. 内容を確認して管理者へ承諾依頼をかけます。

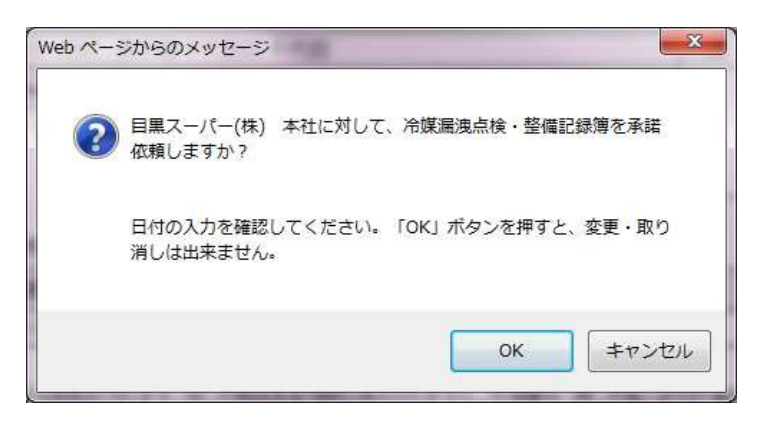

### 20. 充塡回収業者の一蘭表に承諾待ちとして伝票が登録されます。

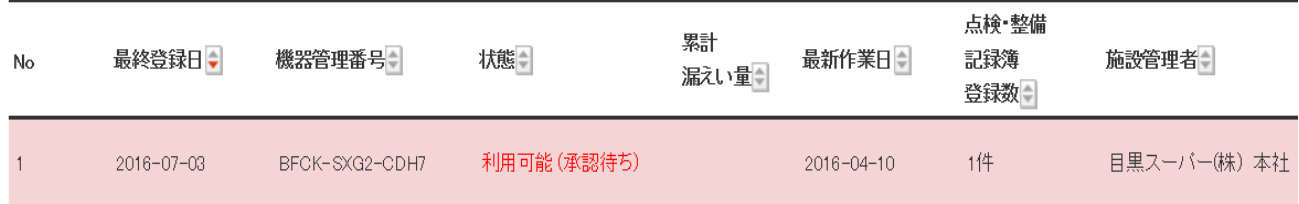

21. 管理者がログインして、メインメニューから「ログブック一覧」を開きます。

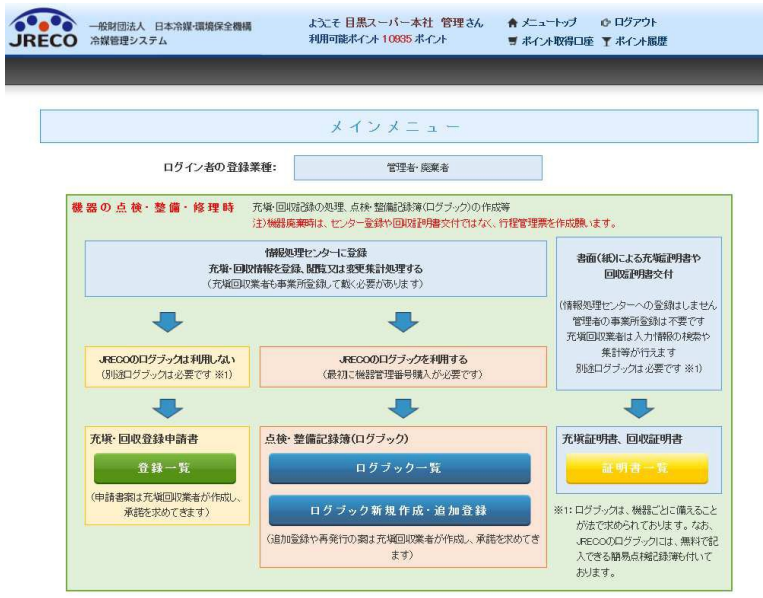

### 22. 一覧表から(承諾待ち)の伝票を開きます。

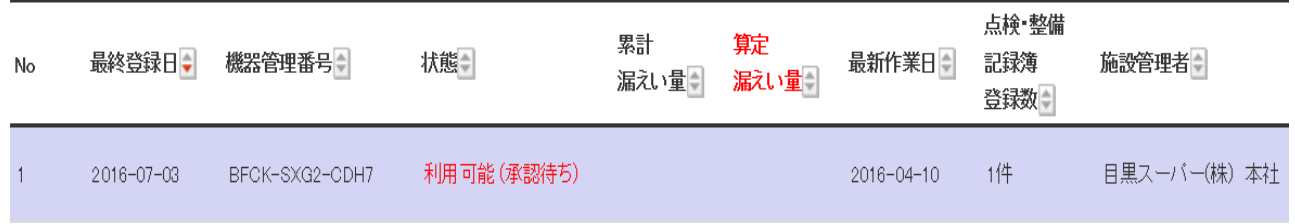

### 23. 2表の設置時追加充塡量が変更されていることを確認出来ます。

2. 漏洩点検・整備、回収・充塡記録 …登録番号、都道砲県を入力すると業者登録情報が表示されます。充塡冷媒が1表の使用冷媒と相違するとエラーとなります。 破壊再生冷媒がある場合は行程管理票発行も連携できます。

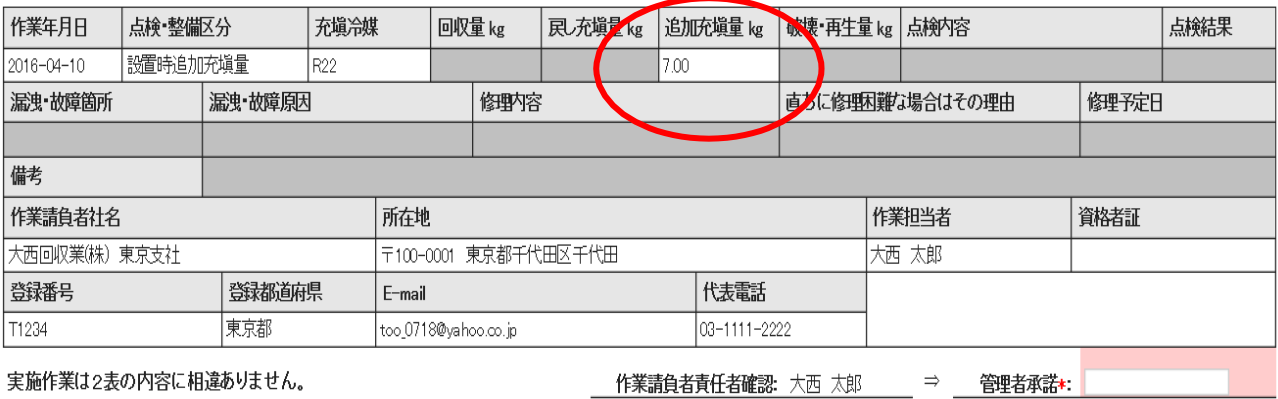

# 24. 確認画面から内容を確認すると、充塡回収業者へ承諾のメールが行きます。

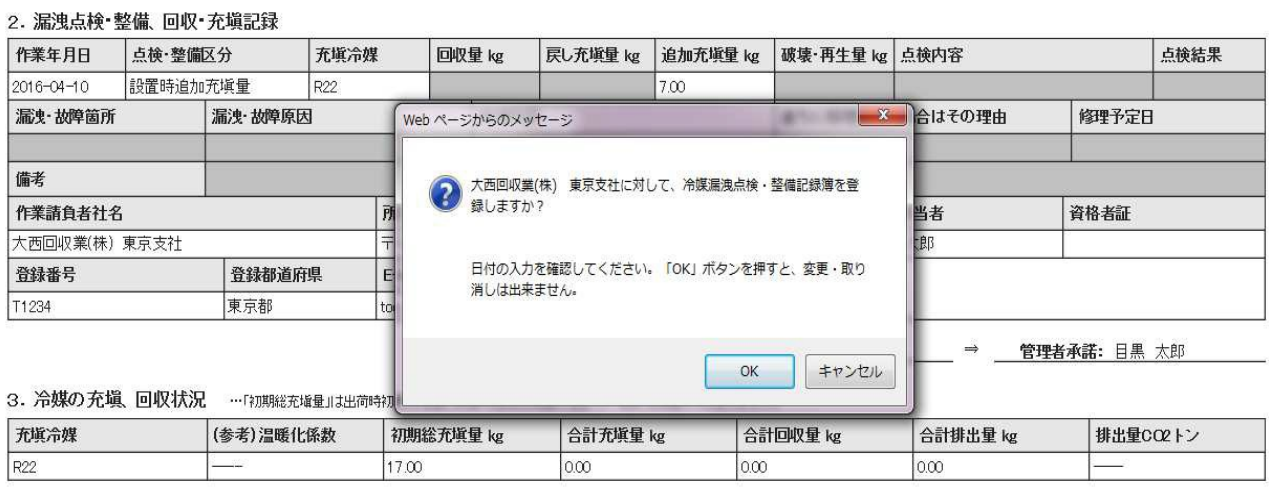

# 25. 管理者の一覧表に修正された伝票が登録されます。

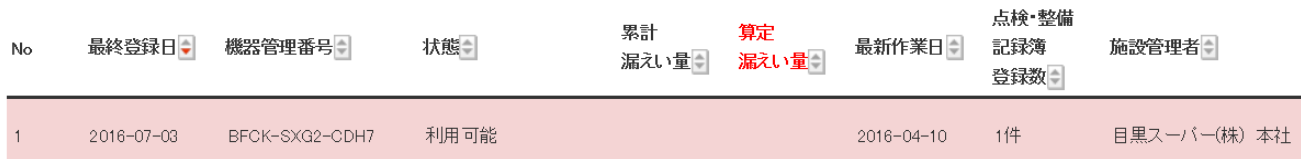

以 上